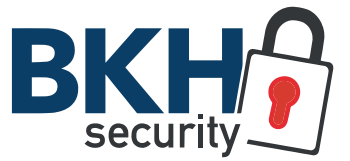

# SF-IPB025HA-2PW SF-IPB025WHA-4PW SF-IPB025WHA-4PW-AI

# SAFIRE IP WIFI BULLET-KAMERAS

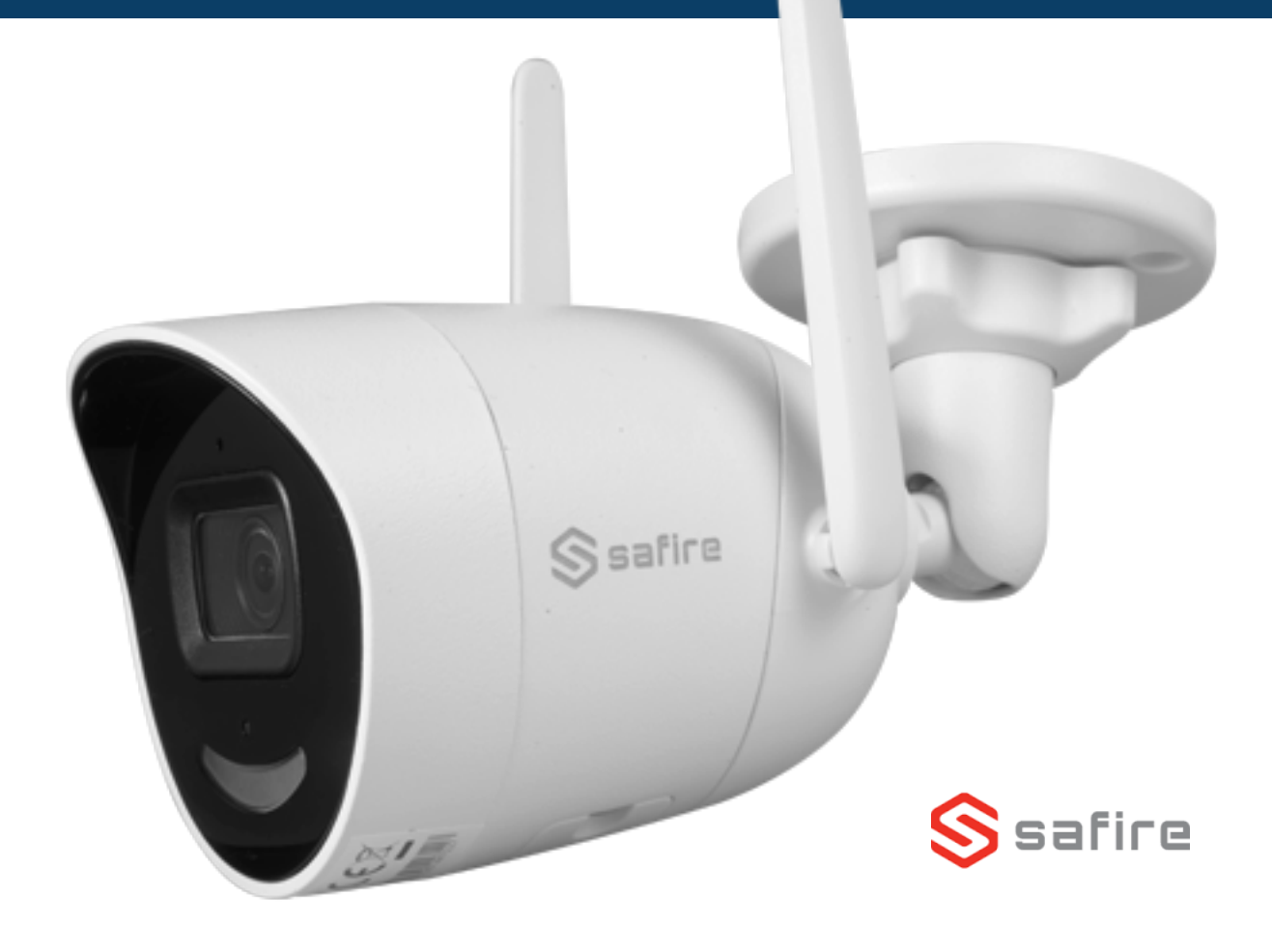

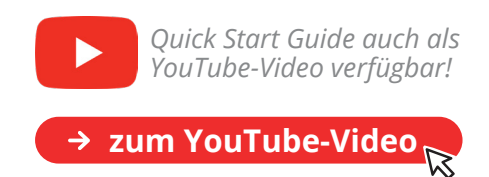

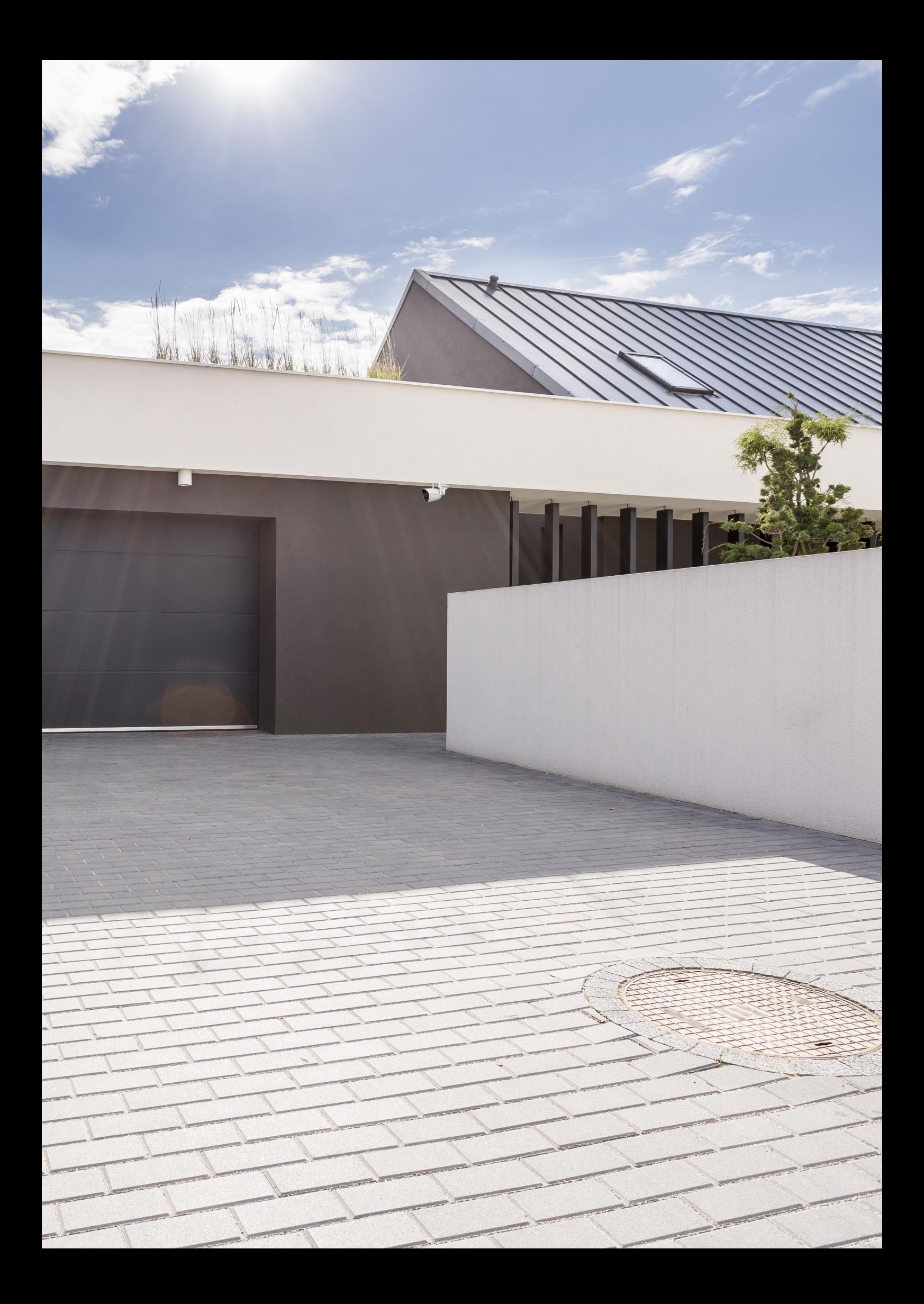

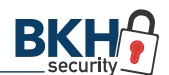

### SAFIRE WLAN-Kameras

INHALT

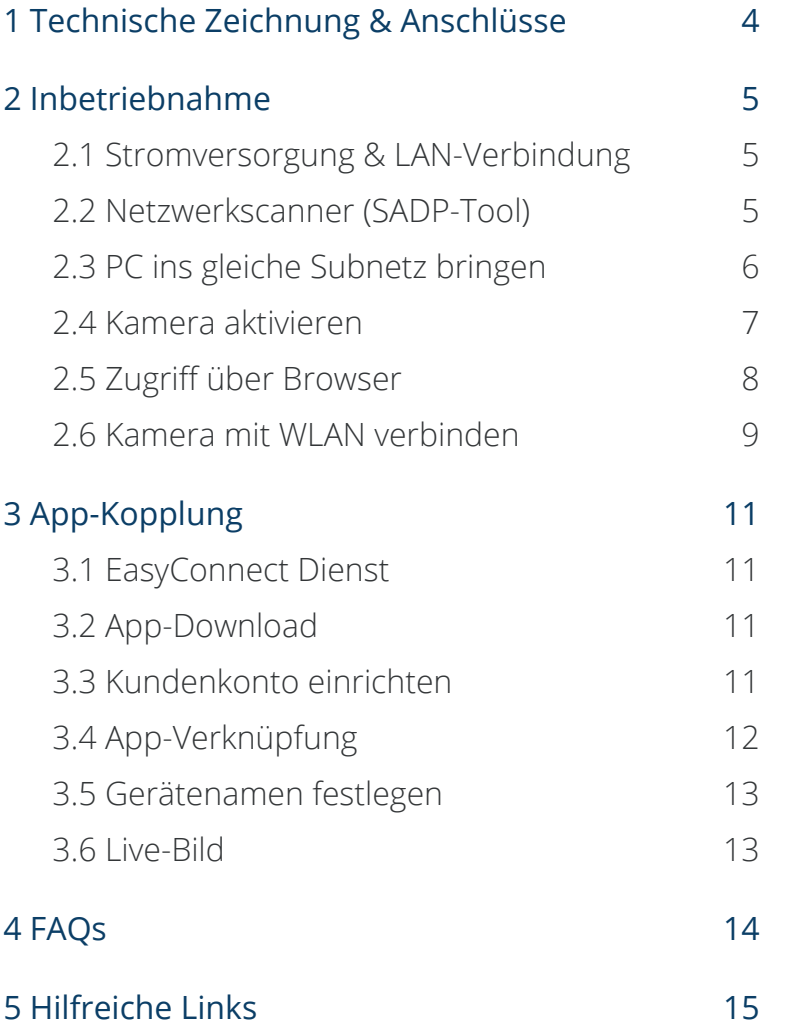

<span id="page-3-0"></span>WLAN-Bullet-Kamera 1 TECHNISCHE ZEICHNUNG & ANSCHLÜSSE

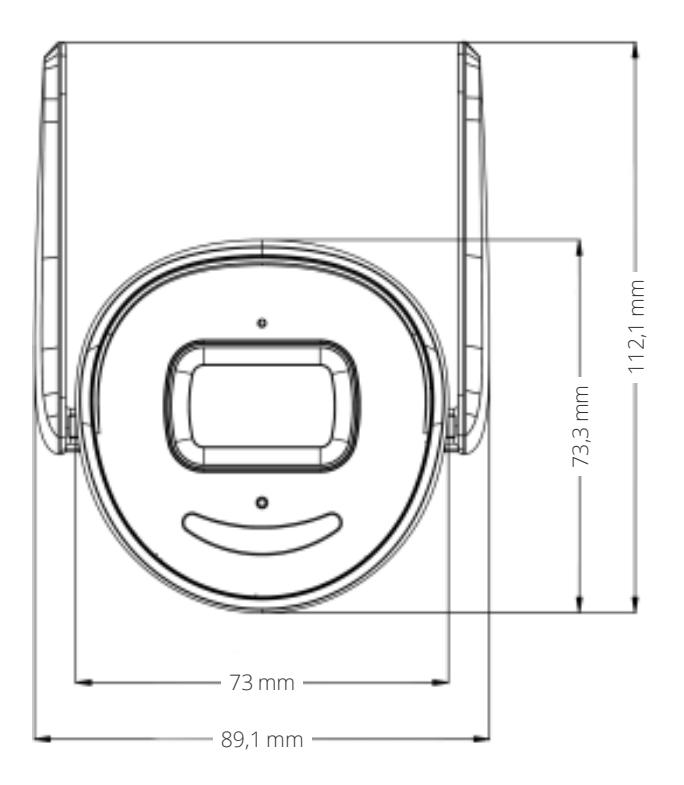

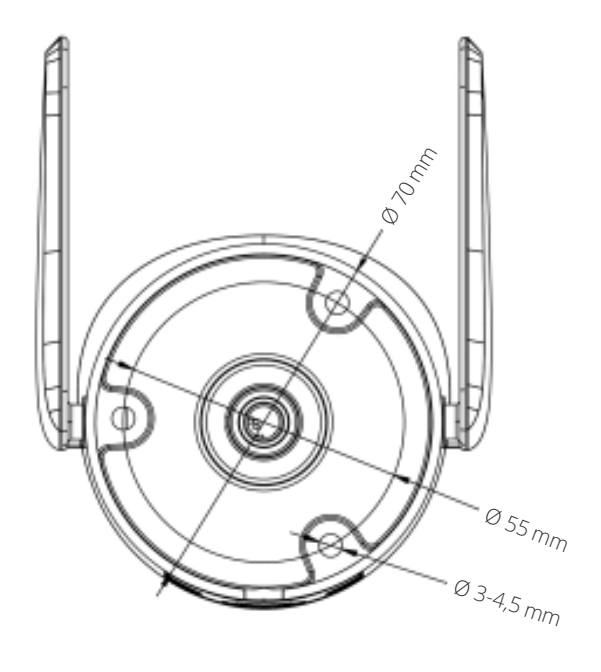

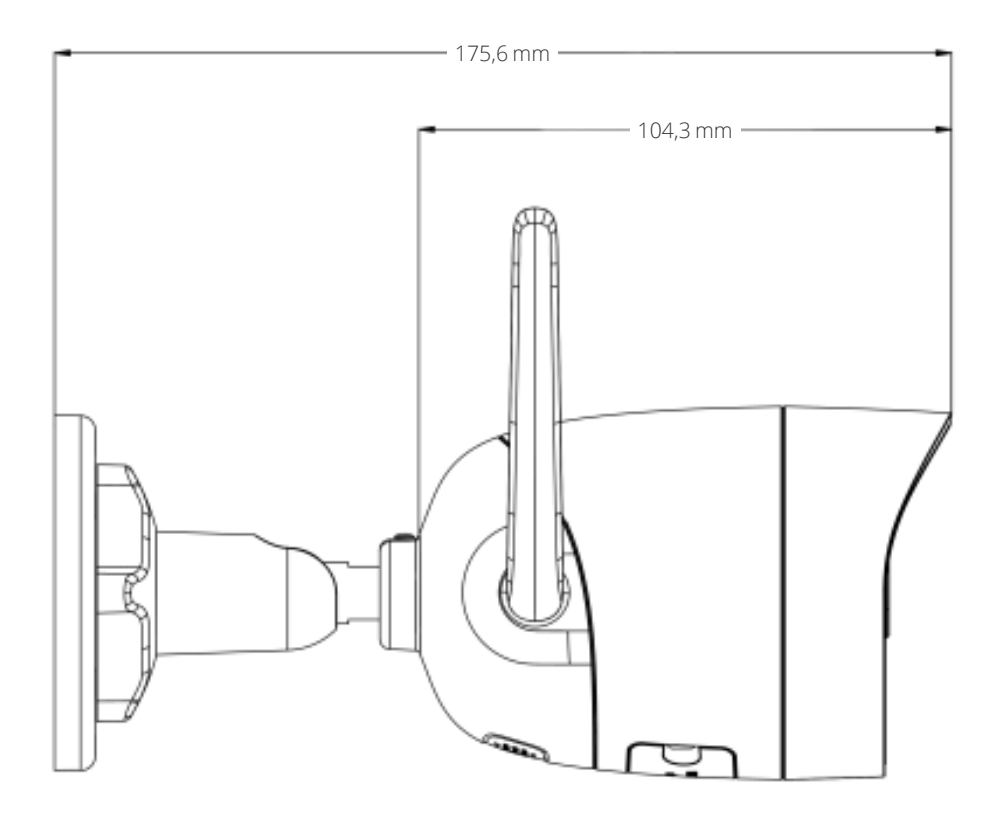

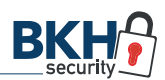

# <span id="page-4-0"></span>WLAN-Kameras 2 INBETRIEBNAHME

# 2.1 Stromversorgung & LAN-Verbindung

Schließen Sie die Kamera über ein LAN-Kabel (1) an Ihren PC an und stellen so eine Verbindung zu Ihrem Netzwerk her. Anschlie ßend bestromen Sie die WLAN-Kamera mit dem im Lieferumfang enthalte nen Netzteil (2). Die Kame ra bootet (3) nun.

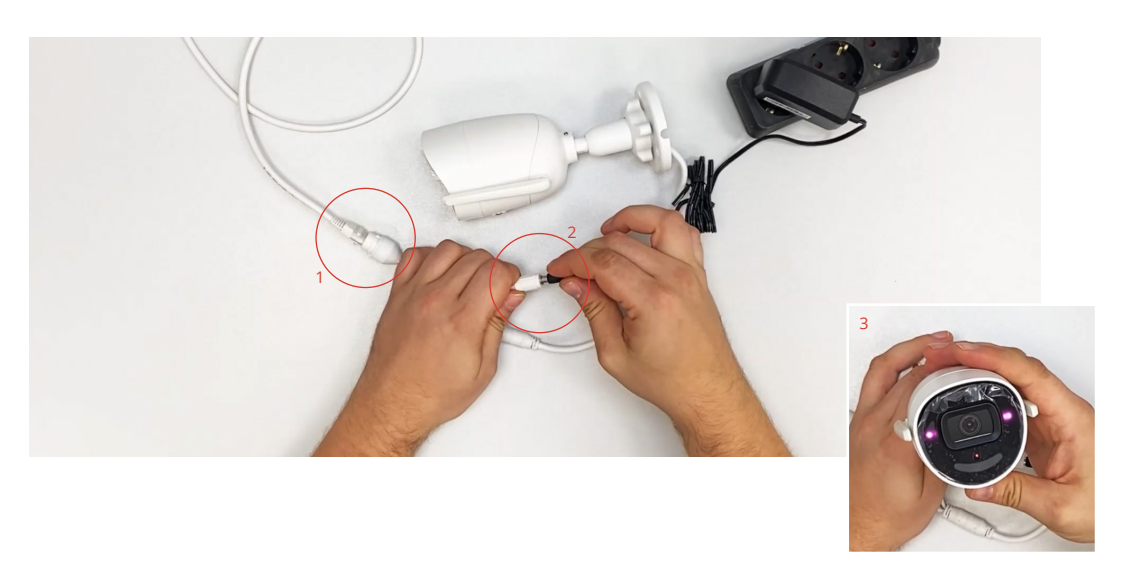

# 2.2 Netzwerkscanner (SADP-Tool)

Ehe die Kamera para metriert werden kann, installieren Sie bitte das kostenlose SADP-Tool von [SAFIRE.](https://bkh-security.de/shop/shop/ip-kameras-safire/safire-sf-ipb025wha-4pw) Der Netzwerkscanner sucht und findet automatisch kompatible IP-Kameras im Netzwerk.

Sobald die Installation des SADP-Tools erfolgreich war, öffnen Sie dieses nicht wie üblich mit einem Doppelklick, sondern mit **Klick** auf die **rechte Maustaste**. Wählen Sie anschließend im Menü **"Als Administrator aus führen"** aus.

Wenn das SADP-Tool gestartet ist, taucht die WLAN-Kamera als inaktives Gerät mit der Standard-IP-Adresse 192.168.1.64 auf.

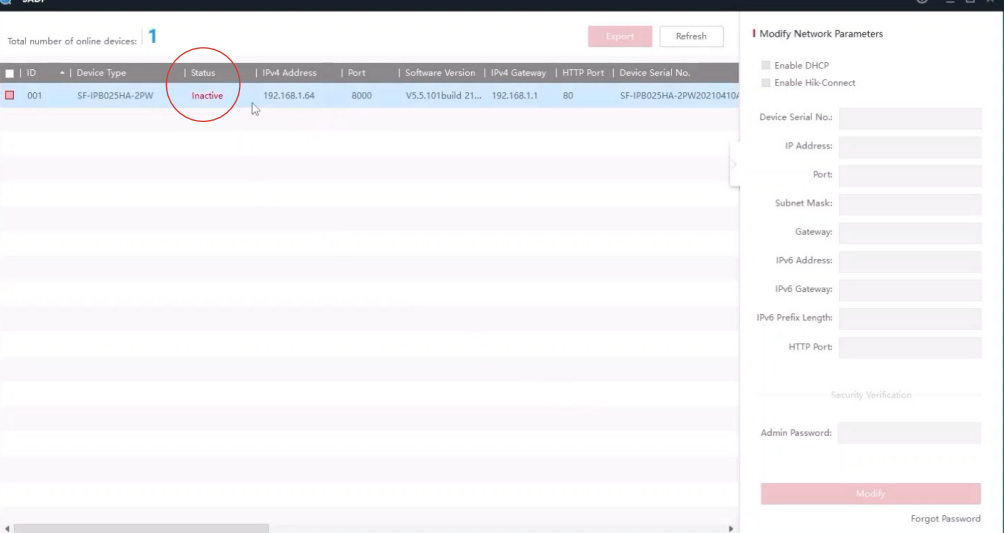

#### <span id="page-5-0"></span>2.3 PC ins gleiche Subnetz bringen

Damit Sie problemlos mit der Kamera kommunizieren können, bringen Sie bitte zunächst Ihren PC in das gleiche Subnetz.

Gehen Sie hierzu über die Windows-Suche:

Systemsteuerung » Netzwerk und Internet » Netzwerkstatus und -aufgaben anzeigen (1) » Ethernet (2) » Eigenschaften (3) » Internetprotokoll, Version 4 (TCP/IPv4) (4)

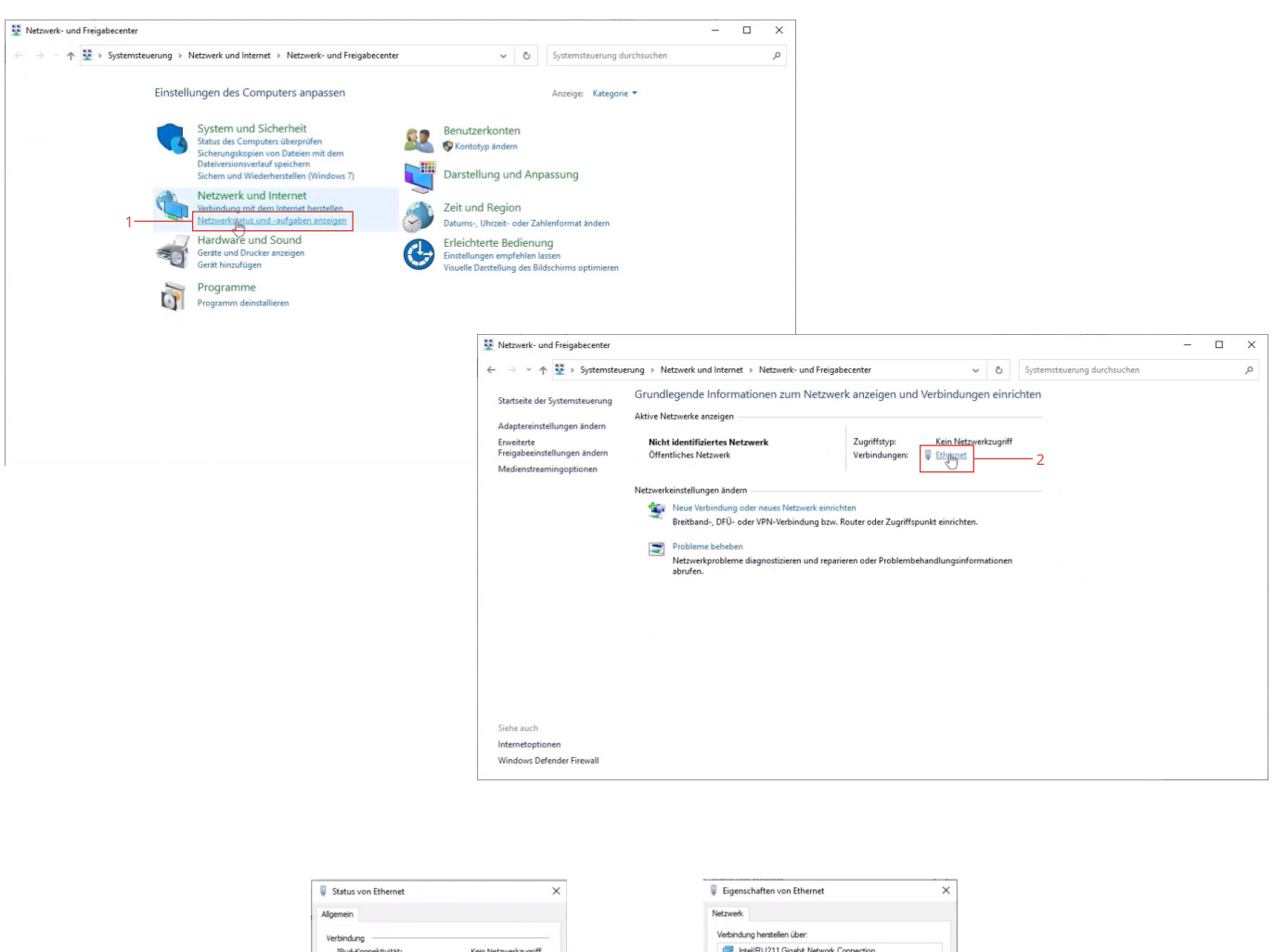

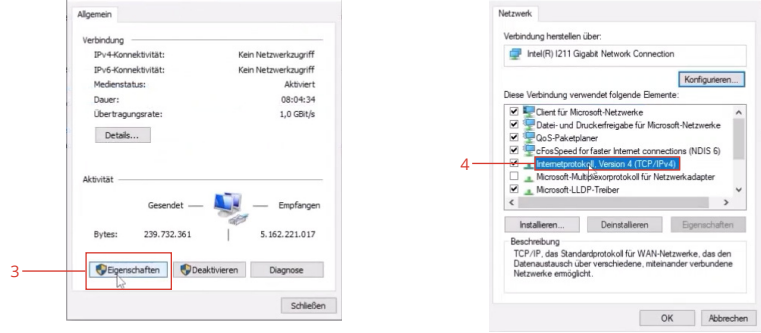

Konfigurieren... erke  $(NDIS 6)$ apter  $\overline{\phantom{a}}$ 

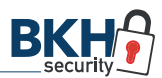

<span id="page-6-0"></span>Sobald sich das Pop-Up-Fenster zu den Eigenschaften des TCP/IPv4 Protokolls geöffnet hat, wählen Sie "Folgende IP-Adresse verwenden" aus und vergeben eine eigene IP-Adresse (5). Achten Sie darauf, dass Sie nicht die gleiche IP-Adresse verwenden, die bereits der Kamera zugewiesen ist.

# **HINWEIS: Bitte denken Sie daran, nach der Kameraeinrichtung diese Einstellungen wieder auf ihren Ursprungszustand zurückzusetzen!**

Bestätigen Sie im Anschluss alle Eingaben und klicken im SADP-Tool zunächst auf Refresh (6) und schließen dann die Anwendung (7).

#### 2.4 Kamera aktivieren

Starten Sie das SADP-Tool erneut und aktivieren Sie die Kamera, indem Sie vorne ein Häkchen setzen (8). Anschließend vergeben Sie unten rechts ein eigenes Passwort (9) und bestätigen Ihre Eingaben über den "Activate"-Button (10).

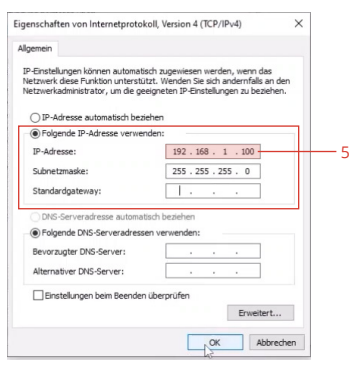

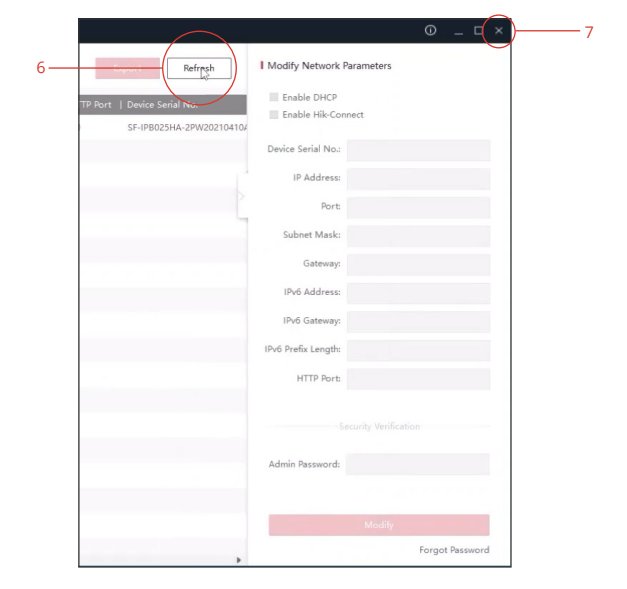

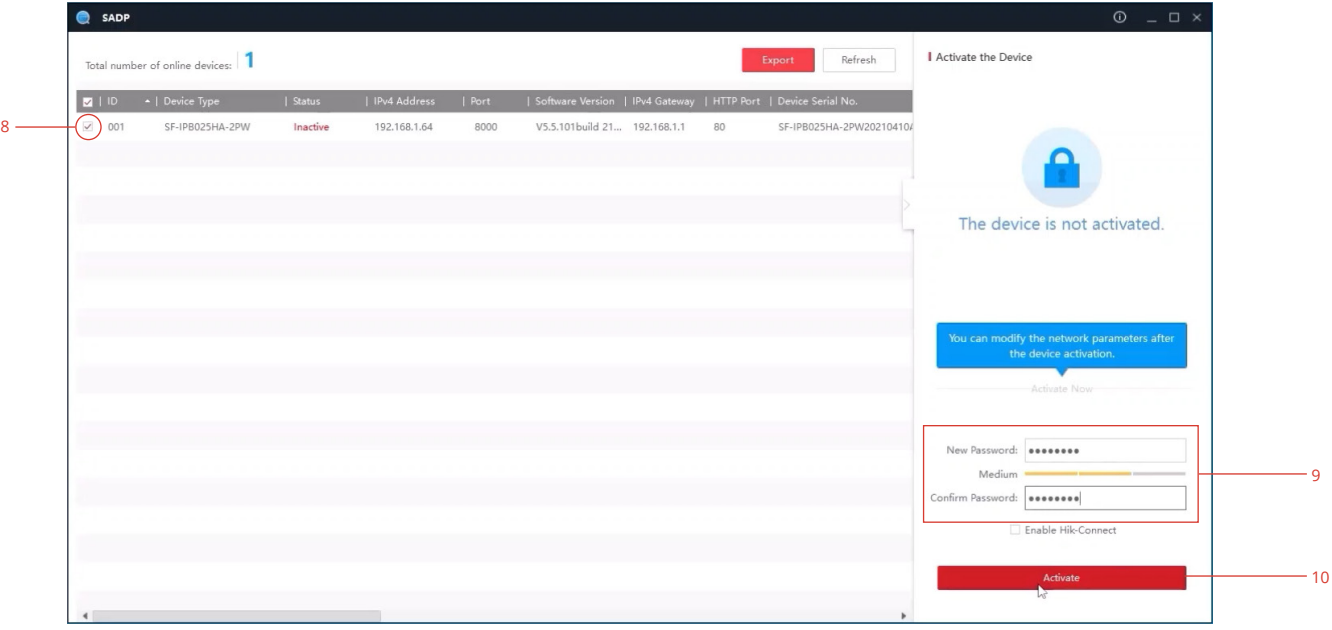

<span id="page-7-0"></span>Nach einer positiven Rückmeldung werden Sie gebeten drei Sicherheitsfragen (11) zu beantworten. Dies ist dafür da, um bei einem Passwortverlust die Kamera zurücksetzen zu können. **Überspringen Sie diesen Schritt nicht!**

# 2.5 Zugriff über Browser

 $\bullet$  SADP

Öffnen Sie den Internet Explorer (IE) und geben in der URL-Zeile die IP-Adresse der Kamera ein (12), um auf die Anmeldeseite (13) zu gelangen.

Sollten Sie schon den neueren Microsoft Edge Browser nutzen, lesen Sie in den FAQs am Ende dieses Quick Start Guides, wie Sie dieses Problem umgehen.

Geben Sie auf der Anmeldeoberfläche den Standard-Benutzernamen "admin" sowie Ihr persönliches Passwort, welches Sie in Schritt (9) bestimmt haben, ein.

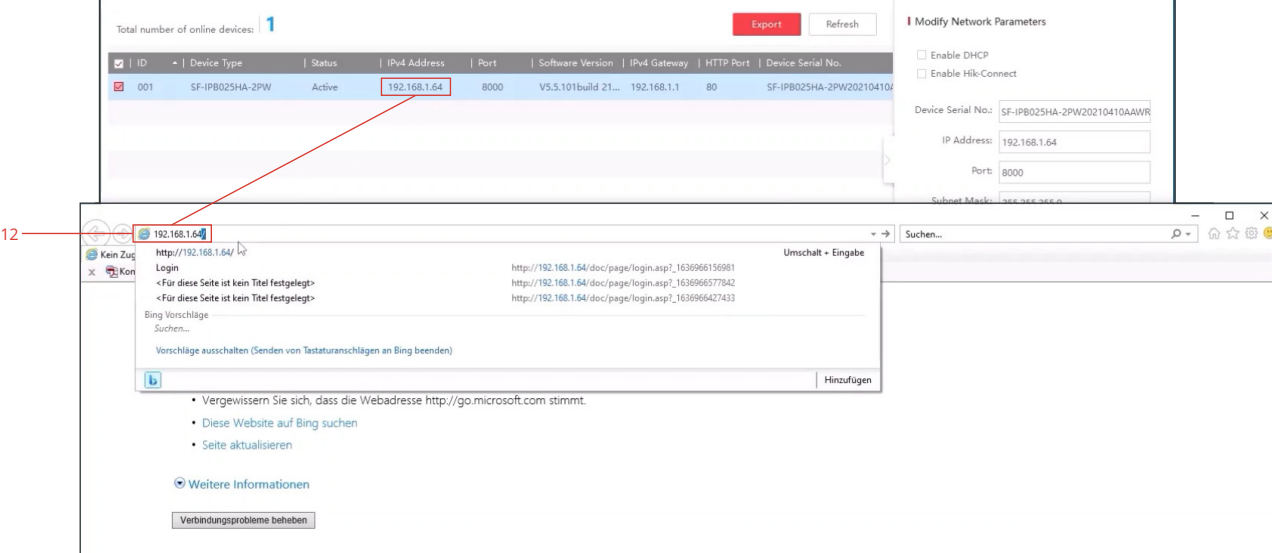

**HINWEIS: Eine reibungslose Funktion bietet aktuell nur der alte Internet Explorer. Achten Sie außerdem darauf, dass alle Plugins im Browser zugelassen werden.**

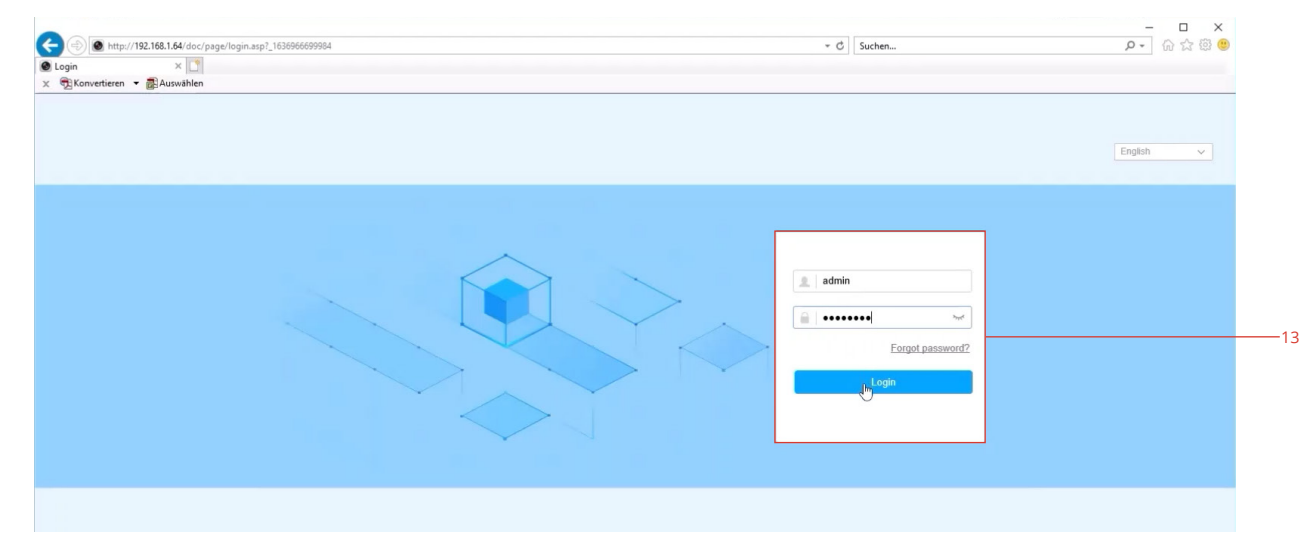

Security Question 1: 1. Your father's name. Answer 1: Test 2. Your mother's name. Security Question 2: Answer 2: Test Security Question 3: 3. The name of your class teach... . Answer 3: Confirm Cancel

Security Question Mode

Mode:

 $-11$ 

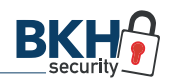

<span id="page-8-0"></span>Sobald Sie eingeloggt sind, sehen Sie auf der Startoberfläche das Live-Bild Ihrer Kamera.

#### 2.6 Kamera mit WLAN verbinden

- 1. Um die Kamera nun mit Ihrem drahtlosen Netzwerk zu verbinden, klicken Sie im Hauptmenü auf "Configuration" (14), anschließend in der linken Navigationsleiste auf Network (15) » Advanced Settings (16).
- 2. In der oberen Leiste wählen Sie nun "Wi-Fi" (17) aus und setzen das Häkchen bei "Enable" (18), um der Kamera einen Zugriff auf WLAN-Netzwerke zu erlauben und speichern (19) diese Einstellungen.
- 3. Anschließend klicken Sie oben rechts auf "Search" (20), um nach allen umliegenden drahtlosen Netzwerken zu suchen.
- 4. Wählen Sie Ihr gewünschtes WLAN aus (21) und geben in der Zeile "Key 1" das entsprechende Passwort hierfür ein. Anschließend speichern Sie Ihre Eingaben.

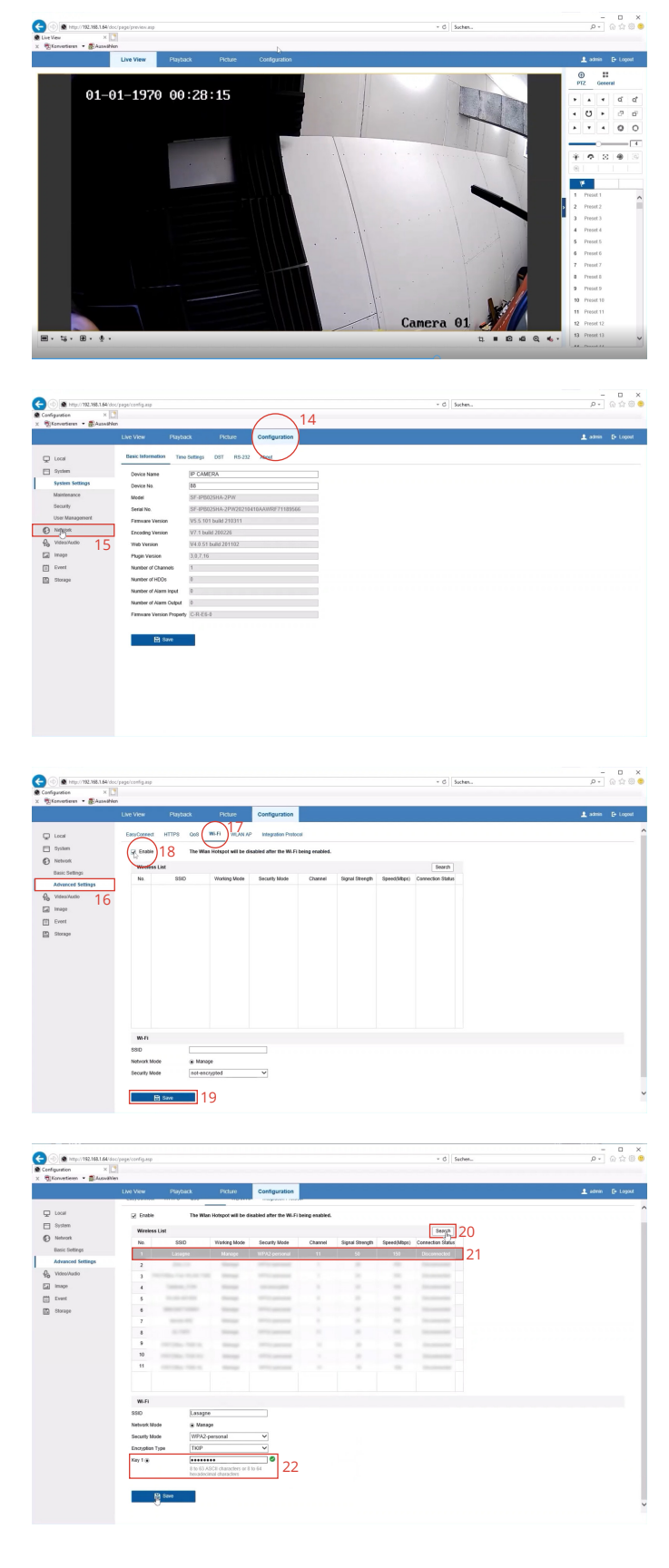

- 5. **Kontrollieren** Sie, ob Sie **für die Kamera eine eigene/ neue IP-Adresse (23) durch Ihren Router zugewiesen** bekommen haben. Gehen Sie hierzu in der linken Navigation unter Network » Basic Settings und klicken dann auf den WLAN-Reiter. Hier sollte nun in der Zeile "IPv4 Address" eine neue IP-Adresse stehen.
- 6. **Kontrollieren** Sie, ob Ihre Kamera **mit dem gewünschten WLAN-Netzwerk verbunden** ist. Gehen Sie hierzu wieder zu den Advanced Settings und klicken erneut auf "Search". Wenn bei dem gewünschten WLAN in der letzten Spalte "Connected" (24) steht, ist die Kamera erfolgreich verbunden.
- 7. Entfernen Sie nun das LAN-Kabel und starten die Kamera neu, indem Sie die Stromversorgung kurzzeitig unterbrechen. Die Kamera startet anschließend neu und sollte sich automatisch mit Ihrem WLAN verbinden.

 **HINWEIS: Für die Einrichtung der Kamera haben Sie unter Punkt 2.3 Ihren PC ins gleiche Subnetz gebracht und ihm manuell eine eigene IP-Adresse gegeben. Setzen Sie diese Einstellung nun wieder**  auf ihren Ursprungszustand ("IP-Adresse auto**matisch beziehen") zurück!**

8. Stellen Sie sicher, dass Ihr PC im gleichen Netzwerk wie Ihr Router ist und öffnen Sie wieder Ihren Internet Explorer (IE). Parallel starten Sie das SADP-Tool neu, um Ihre Kamera mit der neuen, vom Router zugewiesenen IP-Adresse angezeigt zu bekommen. Ein Klick auf "Refresh" genügt in diesem Falle nicht aus.

 Geben Sie nun die neue IP-Adresse in die URL-Zeile des IE ein (25) und melden sich wie gewohnt an.

- 9. Stellen Sie sicher, dass unter "Configuration" » "Network" » "Basic Settings" » "WLAN" das Häkchen im **DHCP-Kasten NICHT gesetzt** (26) ist. Falls dies doch der Fall ist, nehmen Sie das Häkchen raus und speichern die Einstellung. Nur mit nicht gesetztem Häkchen kann sich die IP-Adresse der Kamera nicht mehr automatisch ändern.
- 10. **Überprüfen** Sie, ob das richtige **Standard-Gateway**  eingetragen ist. Dies ist in der Regel die IP-Adresse Ihres Routers. Sollten Sie mehrere WLAN-Netzwerke Zuhause haben, achten Sie darauf, dass Sie das Gateway des Routers verwenden, in dessen WLAN Sie sich befinden.

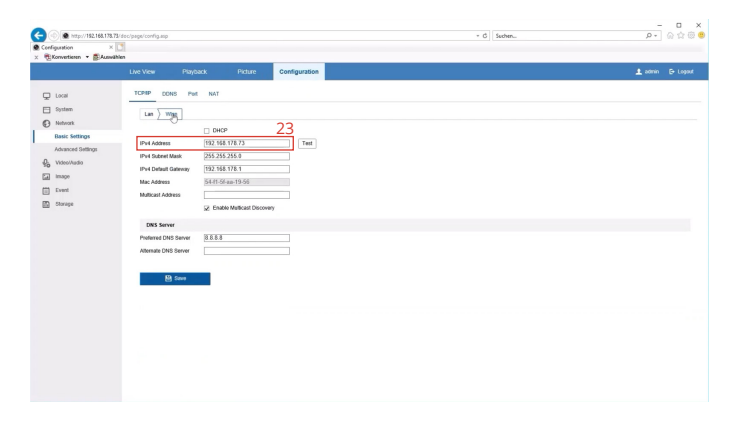

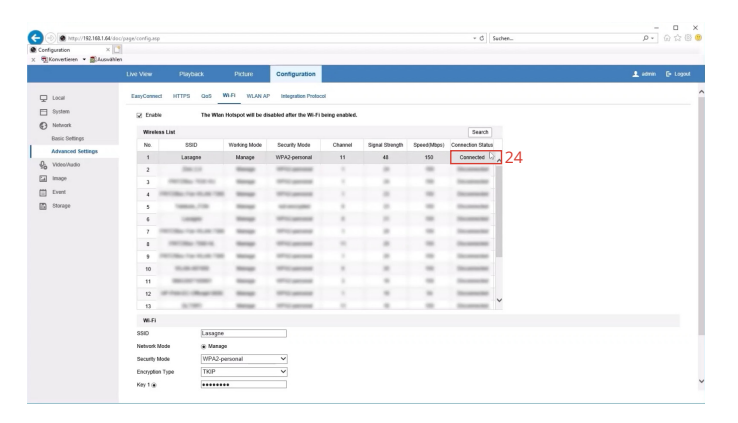

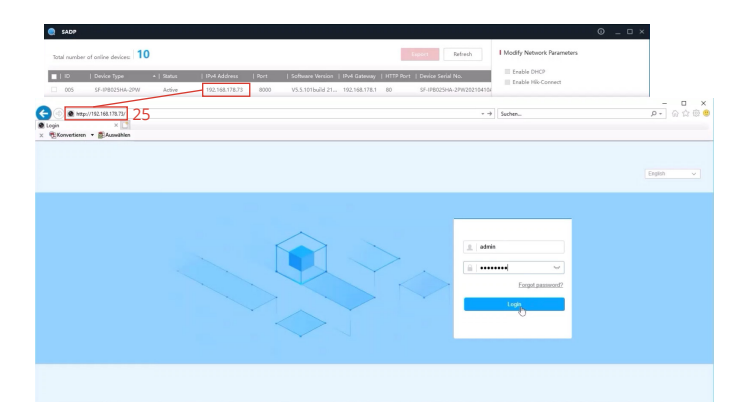

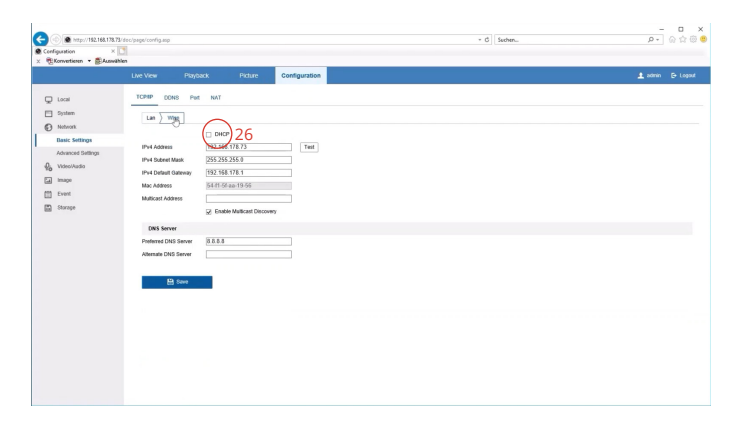

# <span id="page-10-0"></span>SAFIRE Connect 3 APP-KOPPLUNG

# 3.1 Easy Connect Dienst

Gehen Sie im Kamera-Setup im Browser im Menü "Network" auf "Advanced Settings" » "EasyConnect" und setzen dann das Häkchen bei "Enable" (27). So gewähren Sie der App den Zugriff auf die Kamera, um Live-Bilder und die auf der microSD-Karte gespeicherten Daten abfragen zu können.

Sobald Sie die Eingaben gespeichert haben, geht ein PopUp-Fenster auf, wo Sie gebeten werden, einen persönlichen Verifizierungscode festzulegen (Abb. 1). Diesen Prüfcode benötigen Sie später, um die Kamera in der App zu aktivieren.

#### 3.2 App-Download

Laden Sie sich die SAFIRE Connect App kos-tenlos bei [Google Play](https://play.google.com/store/apps/details?id=com.safirecctv.connect&hl=de&gl=US) bzw. im [App Store](https://apps.apple.com/de/app/safire-connect/id1362543130) herunter.

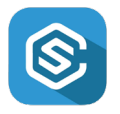

#### 3.3 Kundenkonto einrichten

Richten Sie sich in der App Ihr persönliches Kundenkonto ein (Abb. 2, 3) und erlauben Sie der App für eine reibungslose Nutzung jegliche Zugriffe, bspw. für Bild, Mikrofon, Standort und Nachrichten. *Abb. 1*

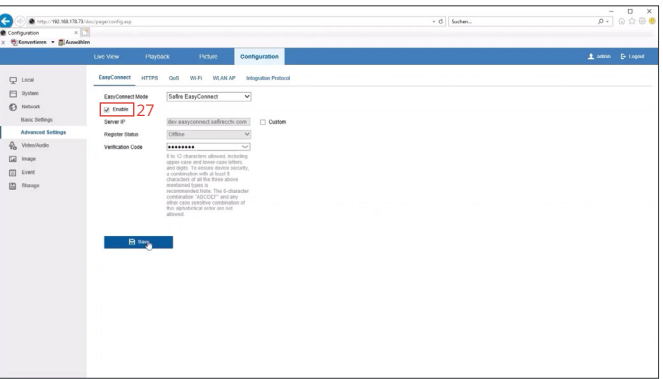

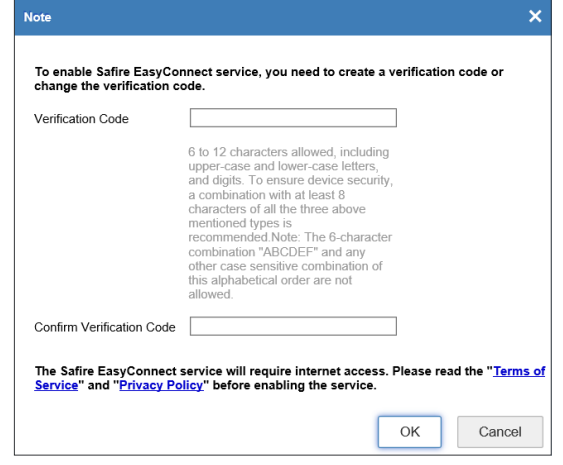

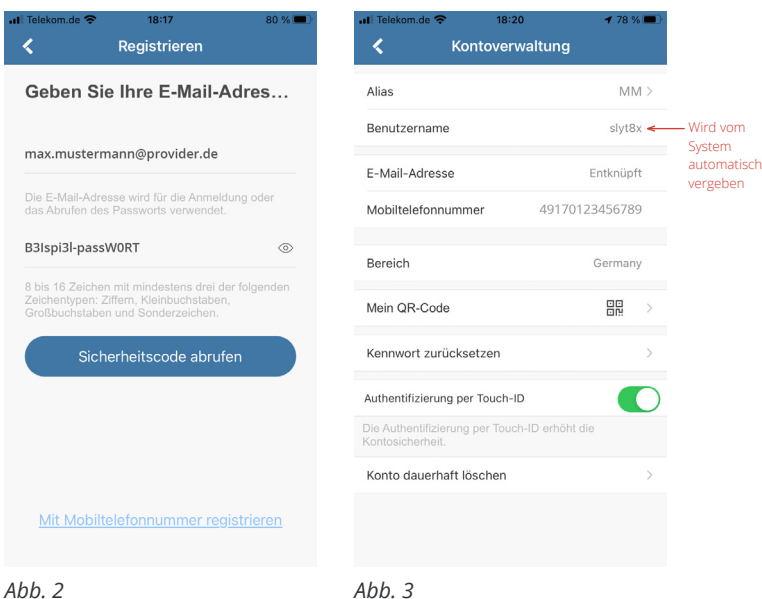

#### <span id="page-11-0"></span>3.4 App-Verknüpfung

- Klicken Sie auf das Plus-Zeichen, um ein neues Gerät der App hinzuzufügen (Abb. 4).
- Sie werden zunächst gebeten, den QR-Code zu scannen. Bei dieser WLAN-Kamera gibt es allerdings keinen QR-Code. Um die Kamera manuell hinzuzufügen, klicken Sie oben rechts auf das weiße Stift-Symbol (Abb. 5).

- Geben Sie nun die Seriennummer der Kamera ein (Abb. 6). Diese finden Sie auf dem Gerät selbst sowie auf dem Aufkleber auf dem Original-Karton.
- Nach erfolgreicher Eingabe wird der Name der Kamera (standardmäßig die Modellbezeichnung) sowie dahinter in Klammern die Seriennummer angezeigt. Klicken Sie auf "Hinzufügen", um fortzufahren (Abb. 7).

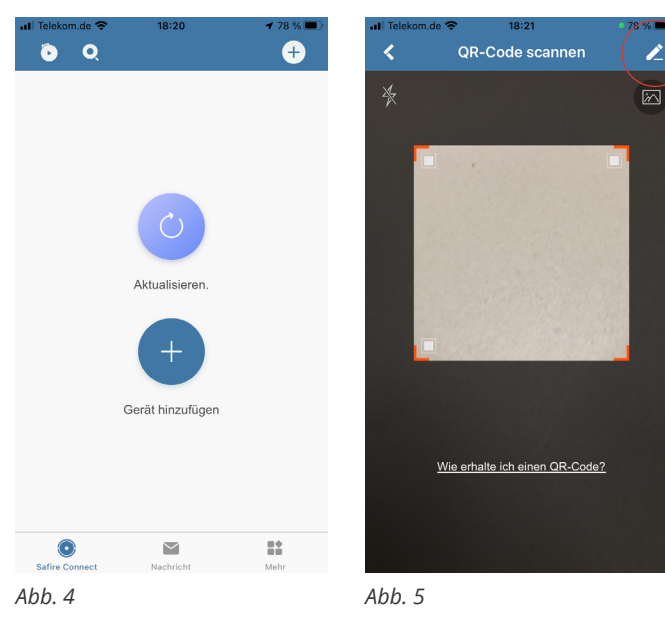

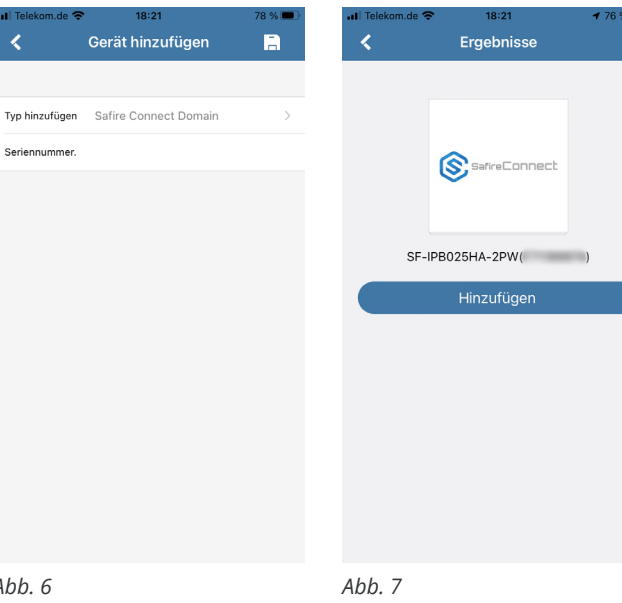

*Abb. 6*

 $\overline{\mathbf{C}}$ 

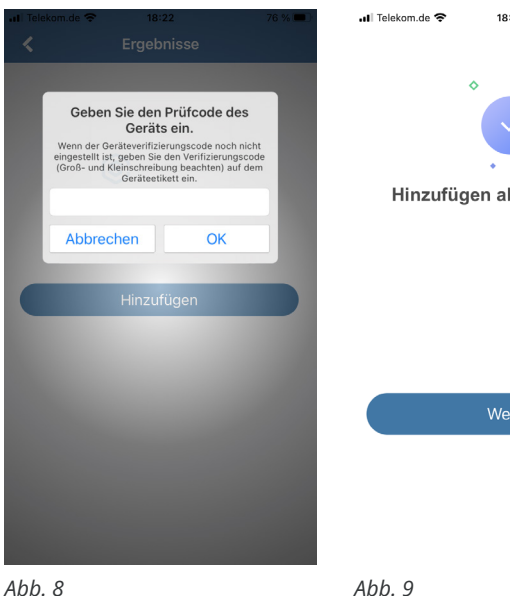

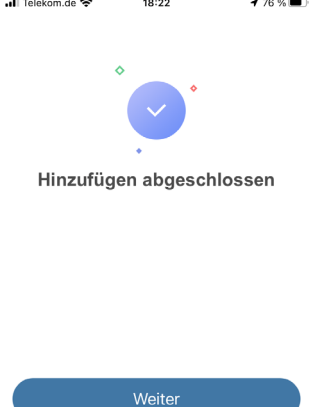

- Sie werden aufgefordert den Prüfcode des Gerätes einzugeben (Abb. 8). Das ist der Verifizierungscode, den Sie unter Schritt 3.1 bzw. Abb. 1 selbst vergeben haben. Bestätigen Sie Ihre Eingabe und der Vorgang ist abgeschlossen (Abb. 9).

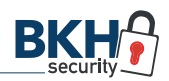

#### <span id="page-12-0"></span>3.5 Gerätenamen festlegen

Nach dem erfolgreichen Hinzufügen der Kamera, werden Sie automatisch dazu aufgerufen, das Alias, also den bisherigen Gerätenamen, individuell festzulegen (Abb. 10). Dies können Sie auch überspringen und später in den Einstellungen anpassen.

Bestätigen Sie Ihre Eingaben (Abb. 11) und aktivieren im nächsten Schritt auf Wunsch das Mikrofon der Kamera (Abb. 12).

#### 3.6 Live-Bild

Sobald die Kopplung zwischen Kamera und App erfolgreich abgeschlossen ist, wird Ihnen sofort das Live-Bild (Abb. 13) angezeigt.

Auf der Startoberfläche der App (Abb. 14) sehen Sie alle synchronisierten Geräte im Überblick und können einzeln darauf zugreifen sowie Einstellungen vornehmen.

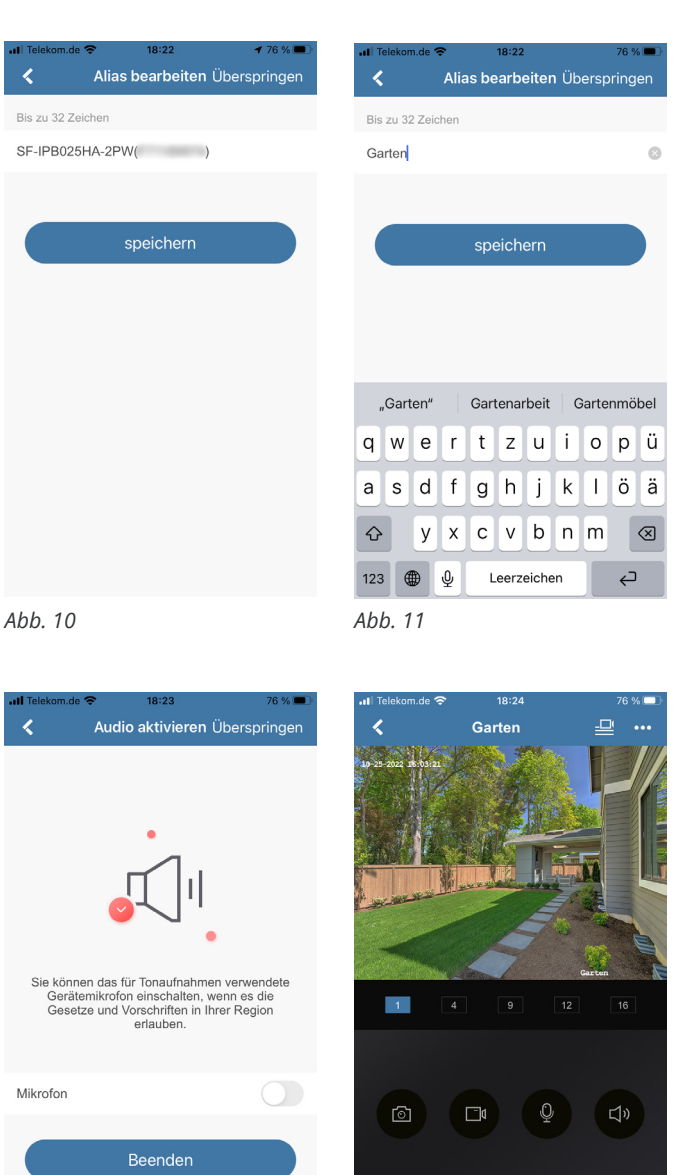

*Abb. 13*

 $\mathbb{Q}$ 

 $\vec{Q}$ 

 $\mathbb{Q}$ 

BASIC

*Abb. 12*

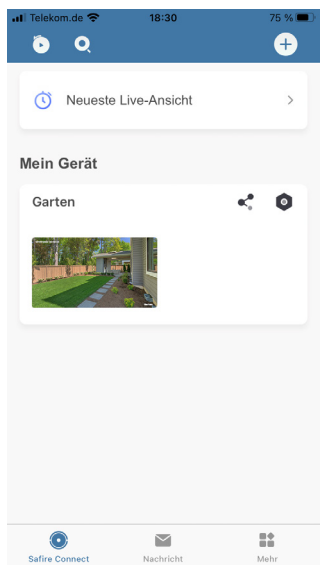

#### <span id="page-13-0"></span>Häufig gestellte Fragen

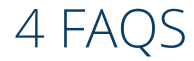

## 4.1 Wie finde ich die IP-Adresse meines Routers (Standard-Gateway)?

1. Geben Sie in der Windows-Suche "Ethernet" ein und öffnen das Einstellungsfenster.

2. Klicken Sie rechts in der Navigation auf "Netzwerkund Freigabecenter".

3. Wählen Sie Ihr gewünschtes WLAN aus und öffnen mit Klick darauf den Status des drahtlosen Netzwerkes.

4. Unter "Details" finden Sie dann das "IPv4 Standardgateway". Notieren Sie sich die IP-Adresse und gleichen diese mit den Basis-Einstellungen im Setup der Kamera über den Browser ab und korrigieren Sie dort ggfs. die Angaben.

# 4.2 Ich habe keinen Internet Explorer mehr, sondern das neuere Microsoft Edge. Was kann ich tun?

Sollten Sie auf Ihrem PC keinen Internet Explorer mehr haben – der als einiziger Brwoser einen reibungslosen Zugriff auf die Kamera gewährleistet – sondern schon den neueren Microsoft Edge Browser, gehen Sie wie folgt vor:

1. Geben Sie in Edge wie gewohnt die IP-Adresse der Kamera in die URL-Zeile ein. Sie gelangen zur Anmeldeseite der Kamera.

2. Klicken Sie nun oben rechts auf die drei Punkte, um das Menü zu öffnen und wählen anschließend "Im In**ternet Explorer-Modus neu laden"** aus.

3. Microsoft Edge simuliert nun die Oberfläche des alten Internet Explorers und Sie haben vollen Zugriff auf das Setup-Menü mit allen Einstellungsmöglichkeiten sowie auf das Live-Bild der Kamera.

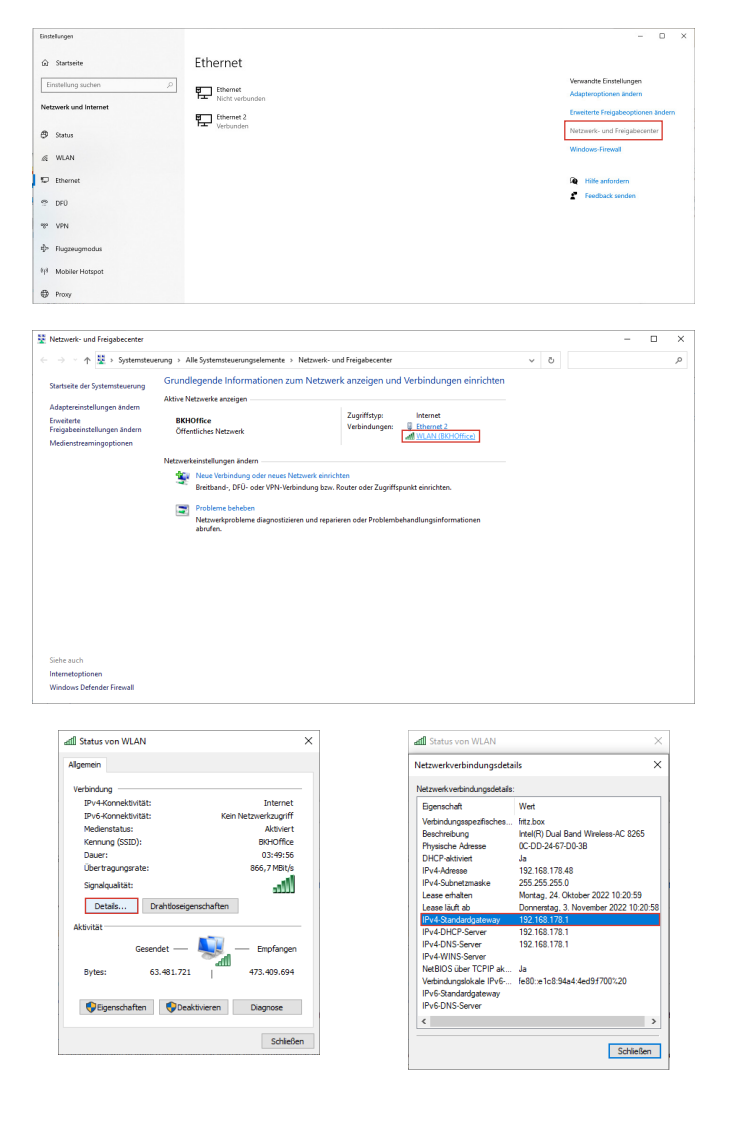

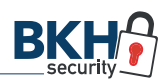

# <span id="page-14-0"></span>Wo finde ich was? 5 HILFREICHE LINKS

#### SAFIRE SADP-Tool

Das kostenlose SADP-Tool ist ein Netzwerkscanner, der automatisch kompatible IP-Kameras im Netzwerk findet.

**[SAFIRE SADP-Tool](https://bkh-security.de/shop/shop/ip-kameras-safire/safire-sf-ipb025wha-4pw)** 

#### SAFIRE Connect App

Kostenlose Hersteller-App für den Fernzugriff auf Ihre Kamera mit Live-Bild und Abfrage der gespeicherten Daten (nur mit kompatibler microSD-Karte).

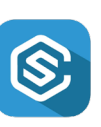

**SADR** 

**[SAFIRE Connect für Android](https://play.google.com/store/apps/details?id=com.safirecctv.connect&hl=de&gl=US)** 

**[SAFIRE Connect für iOS](https://apps.apple.com/de/app/safire-connect/id1362543130)** 

#### Firmware

Die aktuelle Firmware-Version für die einzelnen SAFIRE WLAN-Kameramodelle finden Sie jederzeit in unserem BKH B2B-Shop zum kostenlosen Download.

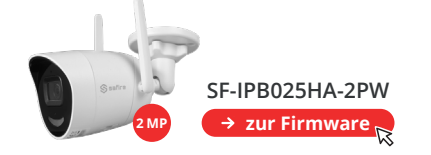

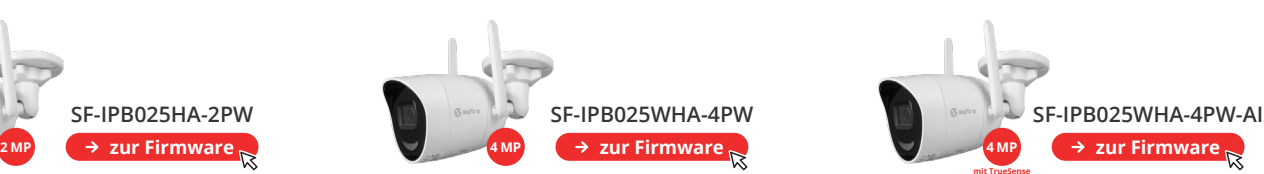

safire

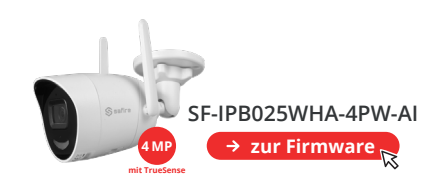

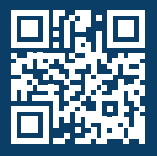

BKH Sicherheitstechnik GmbH & Co. KG Industriestraße 53 · 67063 Ludwigshafen

**0621 54967777 · [info@bkh-security.de](mailto:info@bkh-security.de)**

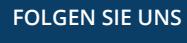

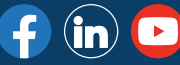

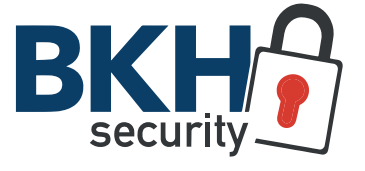

**[Distributor für Sicherheitstechnik](https://bkh-security.de/)**